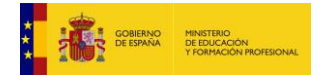

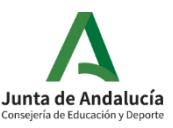

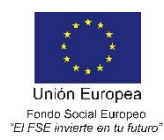

# **GUÍA PARA RENOVAR PROYECTOS DE FP DUAL EN SÉNECA. CURSO 2021/2022.**

A continuación, se describen los pasos necesarios para solicitar la renovación de los proyectos de FP Dual a través de Séneca para el curso 2021/2022. Se recomienda leer la guía al completo antes de proceder al proceso de renovación.

Para la fase 1 (cumplimentación), es posible rellenar todos los apartados del proyecto desde el perfil "Tutor FP dual" (asignado por el Equipo Directivo al profesorado que lo solicite). El resto de pasos (validación, generación, presentación y firma del proyecto) solo es posible realizarlo desde el perfil de "Dirección".

### **FASE 1: CUMPLIMENTACIÓN DE LA SOLICITUD DE RENOVACIÓN.**

**1.** Acceder a Séneca con el perfil de "Dirección" o "Tutor FP dual" y seguir la siguiente ruta: Alumnado > FCT, FP Dual y movilidad > FP Dual > Relación de proyectos.

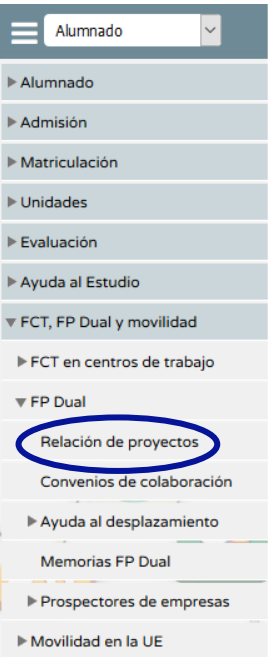

**2.** Seleccionar el curso en el que comenzaría el proyecto (2021/2022), la etapa (Formación Profesional Específica o Inicial, FPB, GM o GS) y la modalidad (ciclo formativo). Una vez seleccionada la información (por ejemplo, FPIGM "Sistemas microinformáticos y redes"), pinchar en el botón de añadir (en la parte superior derecha):

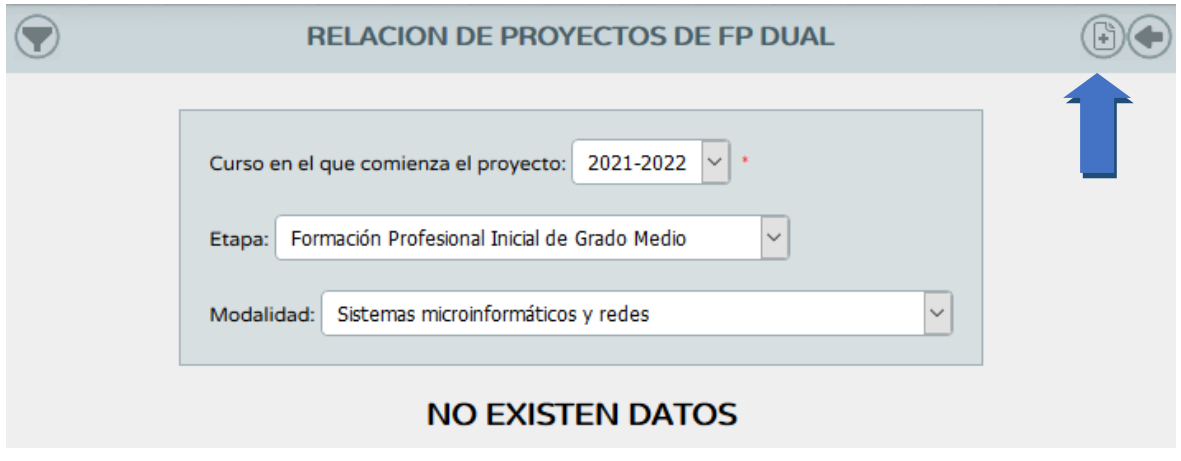

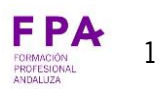

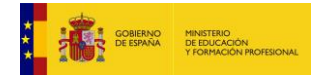

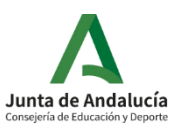

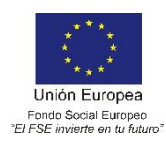

**3.** En la pantalla que aparece a continuación, se debe seleccionar si el proyecto a renovar va a tener modificaciones con respecto al proyecto del curso anterior. Distinguimos por tanto dos procedimientos para renovar:

**3.1 Renovación sin modificaciones.** Corresponde a aquellos proyectos en los que no haya ninguna modificación con respecto al año anterior, más allá de actualizar la temporalización (acorde con los cursos en los que se pondrá en marcha el proyecto: 2021/2022 -para 1º-y 2022/2023 -para 2º-).

**3.1.1** En esta página se procede a introducir la descripción del proyecto (nombre del centro, nombre del ciclo formativo, año de comienzo), seleccionamos "Renovación sin modificaciones" y elegimos el año de la renovación. En este desplegable aparecerán los últimos proyectos, y se deberá seleccionar el que se desee que sirva de base para la renovación (en la mayoría de los casos, el del curso actual 2020/2021, que figura como año de la renovación "2020"). A continuación, pinchar en el botón superior derecho de "aceptar".

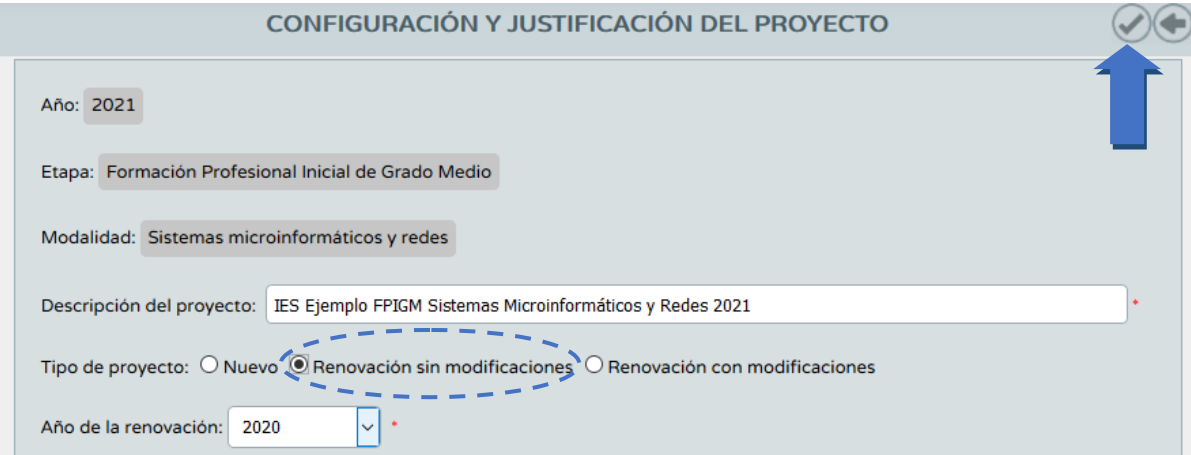

**3.1.2** Al pinchar en el botón de "aceptar", se procederá a cargar los datos del proyecto anterior, y aparecerá el siguiente mensaje, debiendo pinchar en aceptar:

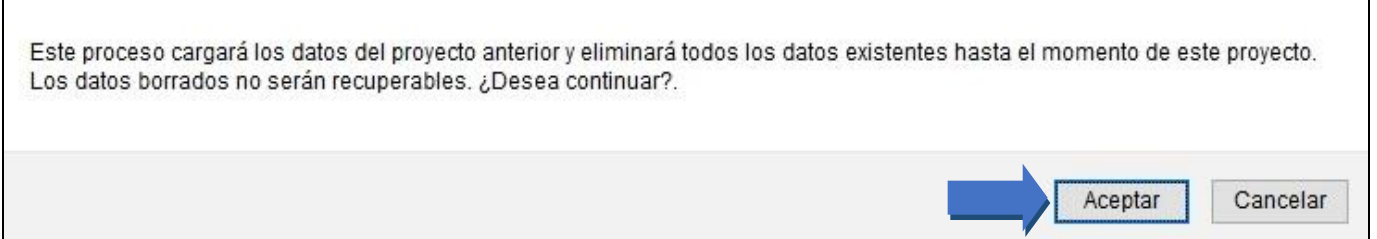

Al aceptar, se cargarán los datos de todos los campos dentro del apartado "configuración y justificación", que se bloquearán, y no se podrán modificar, excepto el apartado de "Ejecución, organización del proyecto y rotaciones en su caso". Este apartado siempre estará disponible para editarlo y modificarlo durante el proceso, y aunque se pinche de nuevo en "aceptar" siempre se grabará lo último que se haya escrito en dicho apartado. Además, aunque el proyecto se renueve "sin modificaciones", siempre habrá cambios obligados al cambiar el curso académico, por lo que también se podrán modificar los apartados de "temporalización: periodos y horarios", y "profesorado participante".

**3.2.5** Importante: en el apartado "formación en alternancia en la empresa" se debe grabar la información con

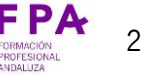

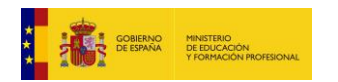

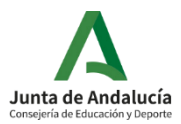

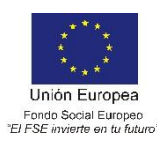

respecto al número de trabajadores y de la posibilidad de recibir beca por parte de la empresa (información nueva en este curso). Para esto, pinchar en el apartado "formación en alternancia en la empresa", y pinchar encima de cada empresa en el apartado "Detalle", grabando dicha información, y finalmente pinchando en "aceptar". Es importante que estos datos se graben de todas las empresas.

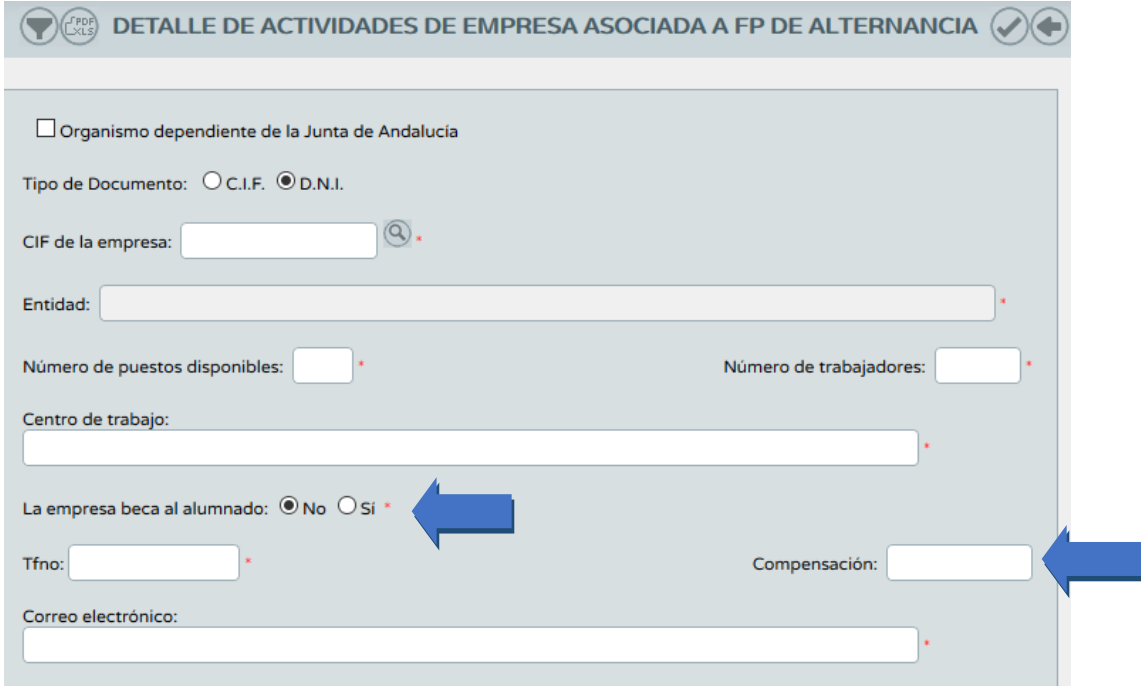

### **3.2 Renovación con modificaciones.**

**3.2.1** Se entienden por modificaciones aquellos cambios que inciden en alguno de los siguientes aspectos:

a. Configuración o justificación del proyecto.

b. Módulos profesionales o actividades implicadas: incluir o eliminar actividades y/o módulos profesionales, modificar número de horas de algún módulo profesional.

c. Empresas colaboradoras: incluir empresas nuevas, eliminar empresas existentes, modificar el número de puestos formativos en alguna empresa.

d. Cambios en la distribución de la formación inicial, en el centro educativo o en la empresa.

e. Cambios en la temporalización que modifican el periodo de alternancia.

**3.2.2** Una vez realizados los pasos 1 y 2 de la fase 1, en la página que se abre se procede a introducir la descripción del proyecto (nombre del IES, nombre del ciclo formativo, año de comienzo), seleccionamos "Renovación con modificaciones" y elegimos el año de la renovación (2020). A continuación, es necesario escribir en el campo "Propuesta de modificaciones" cuáles son las modificaciones que se plantean para el proyecto. De no ser así, no se podrá validar. Finalmente, pinchar en el botón superior derecho de "aceptar".

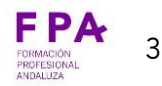

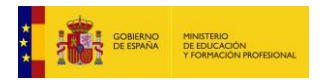

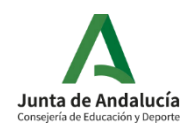

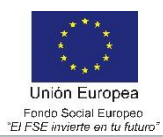

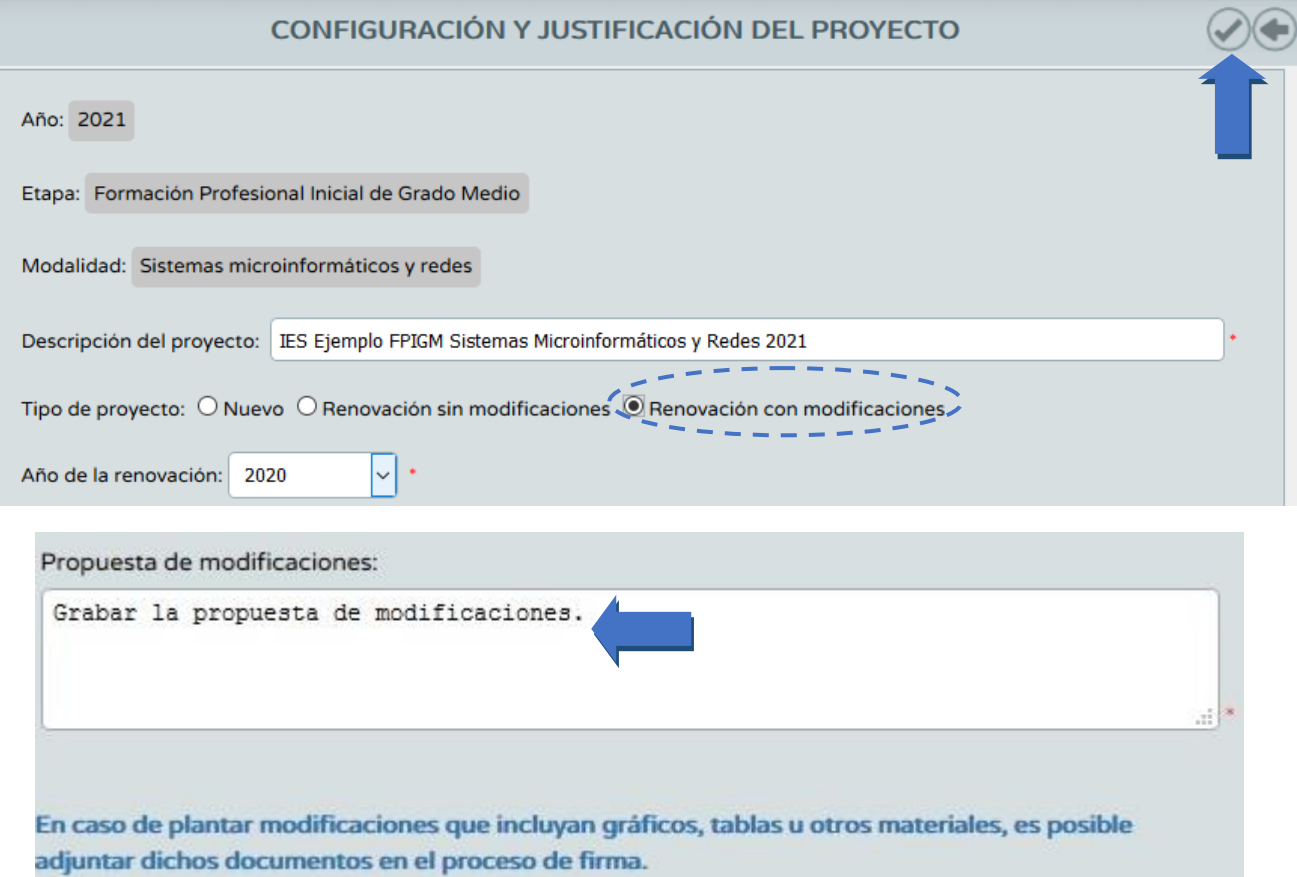

Tal como aparece en el pie de dicho campo, es de utilidad plantear tablas u otra documentación explicativa sobre las modificaciones, que se podrá cargar en el proceso de firma.

**3.2.3** A continuación, proceder a cargar todos los datos del proyecto del año anterior, pinchando en el apartado "cargar datos del proyecto a renovar".

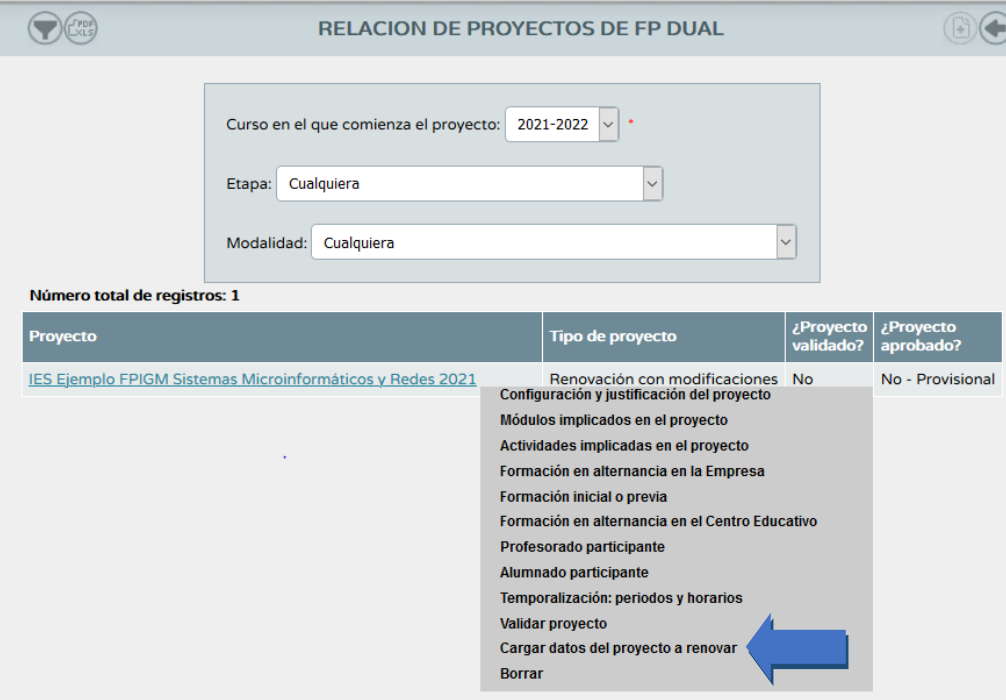

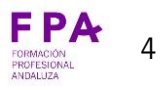

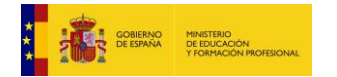

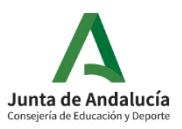

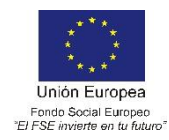

Se procederá a cargar los datos del proyecto anterior, y aparecerá el siguiente mensaje, debiendo pinchar en "aceptar":

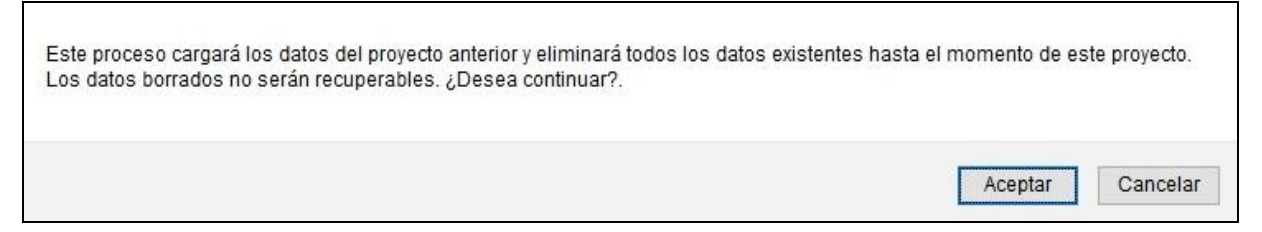

**IMPORTANTE: el curso pasado se añadió un nuevo apartado en la configuración y justificación del proyecto. En caso de que el proyecto lo requiera, es imprescindible cumplimentarlo para los proyectos de renovación. El apartado es el siguiente:**

**- "Previsión de situaciones que requieran autorización de casos excepcionales y/o que alteren los criterios generales de admisión."**: En este apartado se pueden incluir dos aspectos:

- Determinar si la totalidad del alumnado que desarrolle el proyecto debe ser mayor de edad, debido a normativa laboral del proceso productivo implicado en las empresas colaboradoras.

- Describir la previsión de aquellas situaciones contempladas como casos excepcionales en el Dispongo Décimo octavo de la Orden de convocatoria de proyectos (Orden de 18 de enero de 2021).

Cada uno de estos dos supuestos cuenta con una casilla que se debe marcar si procede en el proyecto, y activará el campo de texto "Detalles y observaciones". En términos generales, desplazamientos a otras provincias, actividades en empresas en días u horarios no lectivos, actividades formativas en un periodo anterior a enero en el primer curso.

Este apartado no es obligatorio, solo en el caso de contar con casos excepcionales o la necesidad de matricular alumnado solo mayor de edad. En caso de seleccionar una de las casillas (o ambas), es obligatorio cumplimentar el campo de texto "Detalles y observaciones" de forma que aporte suficiente información. **IMPORTANTE**: la autorización del proyecto implicará la autorización de las situaciones excepcionales incluidas en el mismo, excepto que se haga constar lo contrario en la resolución (Orden de 18 de enero de 2021, apartado 4, Dispongo Décimo octavo).

Igualmente, en el apartado de "Configuración y justificación" es necesario indicar **si la enseñanza es "invalidante"** esto es, si la formación en la empresa es imprescindible para que el alumnado alcance la consecución del 100% de los resultados de aprendizaje. Si la enseñanza se ha venido desarrollando anteriormente en el centro de forma presencial, la enseñanza NO es invalidante.

**3.2.4** A continuación, proceder a modificar todos aquellos aspectos de los distintos apartados del proyecto (actividades, módulos profesionales implicados, empresas, etc.), tal como hemos recogido anteriormente en el campo "propuestas de modificaciones". Para más información sobre los contenidos de cada uno de los apartados, se recomienda consultar el manual para proyectos nuevos, en el que se proporcionan más detalles.

**3.2.5** Importante: en el apartado "formación en alternancia en la empresa" se debe grabar la información con respecto al centro de trabajo (sede de la empresa), el número de trabajadores y la posibilidad de recibir beca por parte de la empresa (información nueva en este curso). Para esto, pinchar en el apartado "formación en alternancia en la empresa", y pinchar encima de cada empresa en el apartado "Detalle", grabando dicha información, y finalmente pinchando en "aceptar". Es importante que estos datos se graben de todas las empresas.

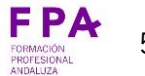

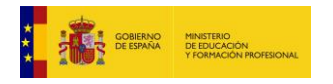

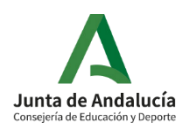

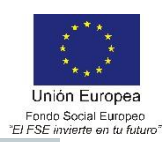

 $\bigcap_{\mathbb{C}\subset \mathbb{C}}\mathbb{C}^{r_{\mathbb{C}\mathbb{C}}}$  detalle de actividades de empresa asociada a FP de alternancia  $(\bigcirc)$  (

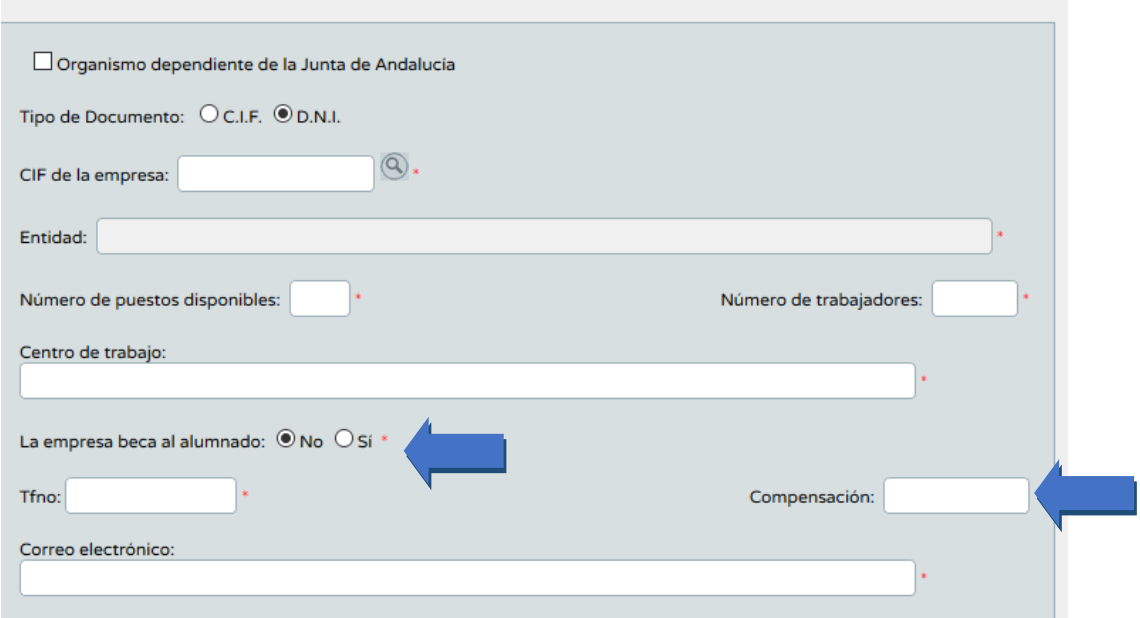

**4.** Finalmente, es importante revisar los periodos, adaptándolos a los años de desarrollo del proyecto:

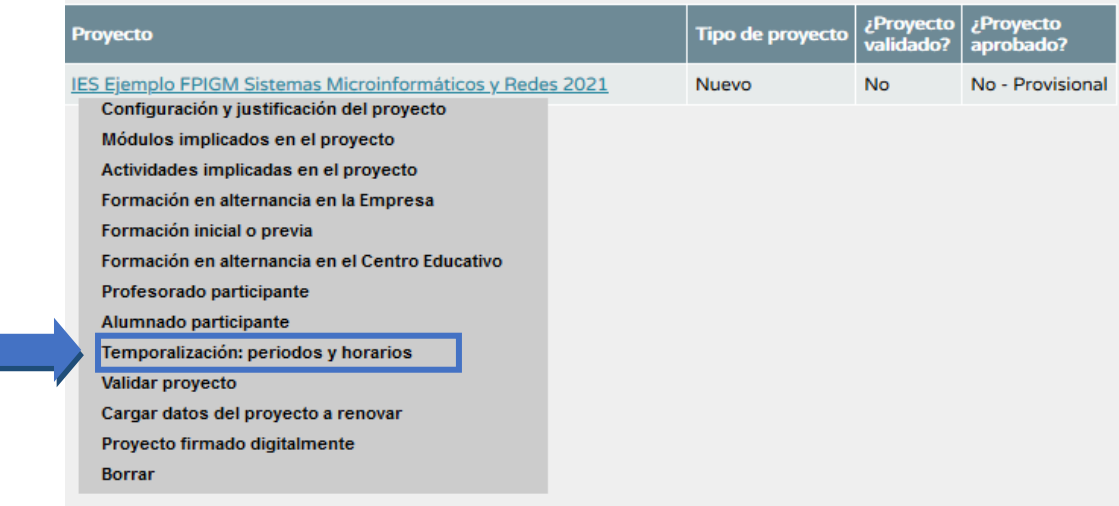

Es importante grabar los periodos correctos, recordando que el alumnado de primer curso comenzará a partir de enero de 2022 (es obligatoria la formación inicial durante el primer trimestre del primer curso), y el alumnado de segundo comenzará a partir de septiembre de 2022 hasta que comience la FCT en marzo de 2023 (aproximadamente).

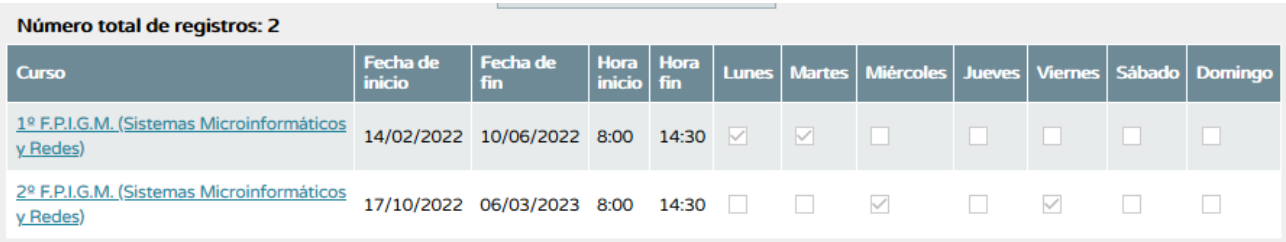

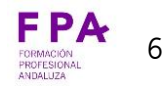

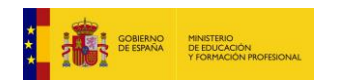

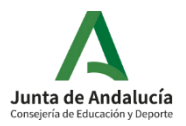

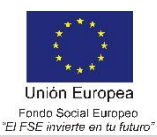

#### **FASE 2: FIRMA DE LA SOLICITUD DE RENOVACIÓN, APORTACIÓN DE DOCUMENTACIÓN.**

**5.** Una vez realizados todos los apartados de la fase anterior, para finalizar el proceso de presentar la renovación, es necesario seguir los siguientes pasos:

- Pinchar en "Validar proyecto". La validación del proyecto corresponde a la Dirección del centro, por tanto, deberá realizarse con el perfil "Dirección" (o equivalente en centros docentes no públicos).

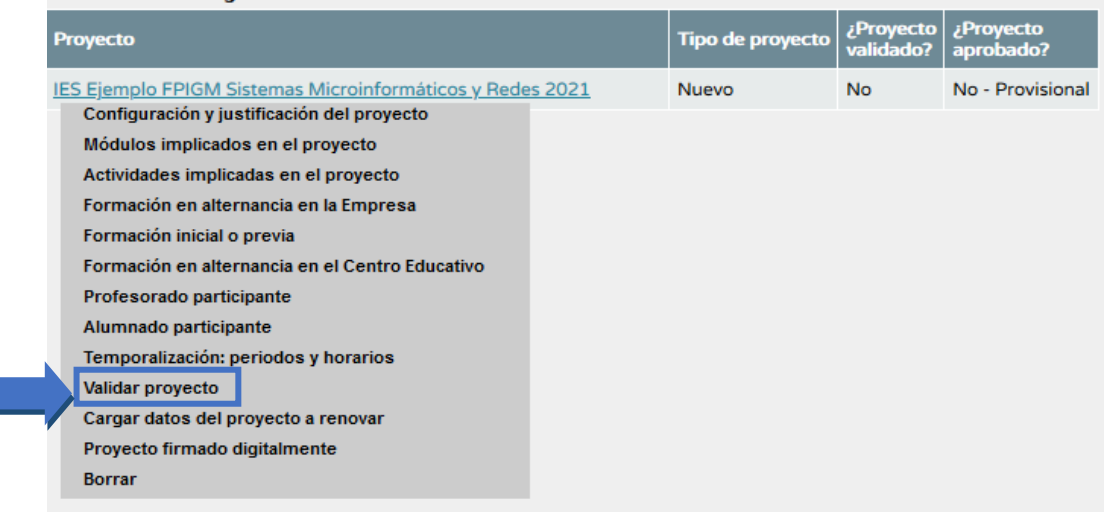

Al igual que en el paso anterior, el siguiente paso debe realizarse obligatoriamente con el perfil "Dirección" (o equivalente en centros docentes no públicos). En el menú del margen superior derecho, pinchar en "Documentos que se pueden pedir":

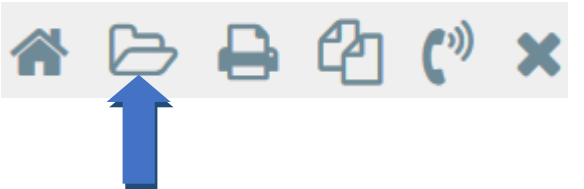

En la siguiente pantalla, seguir la siguiente ruta: Alumnado>FP Dual y FCT>FP Dual>Relación de proyectos:

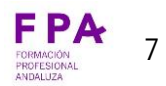

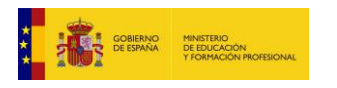

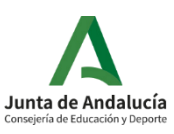

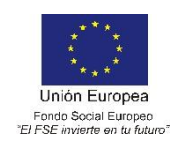

 $\bigcirc$ **DOCUMENTOS** Búsqueda del documento: Personal del Centro  $\overline{\mathbf{P}}$  Alumnado Gestión Número de Usuario de la Seguridad Social Gestión de la orientación  $\frac{1}{2}$   $\frac{1}{2}$  Admisión **Faltas de Asistencia** Seguimiento académico Unidades del centro  $\Box$  Matriculación Evaluación Ayudas al estudio Resultado de la carga de SENU a SENECA Part. Centros Seguimiento de la Convivencia Seguimiento del Absentismo Escolar Pruebas de Acceso Programa de Gratuidad de Libros de Texto **EP Dual y FCT** Formación en Centros de Trabajo **EP Dual** Instrucciones y manuales Ayuda al desplazamiento Prospectores de empresas Relación de proyectos Programa formativo ampliade Convenio de colaboración<br>La pola de Memoria FP Dual

En la siguiente pantalla, elegir el año académico (2021/2022), la etapa, y la modalidad. En el apartado "Firmante", se debe seleccionar "Director" para la presentación del proyecto. Una vez que el proyecto se apruebe (a partir de junio), si se realizan modificaciones en los proyectos se deberá proceder de nuevo a su firma digital.

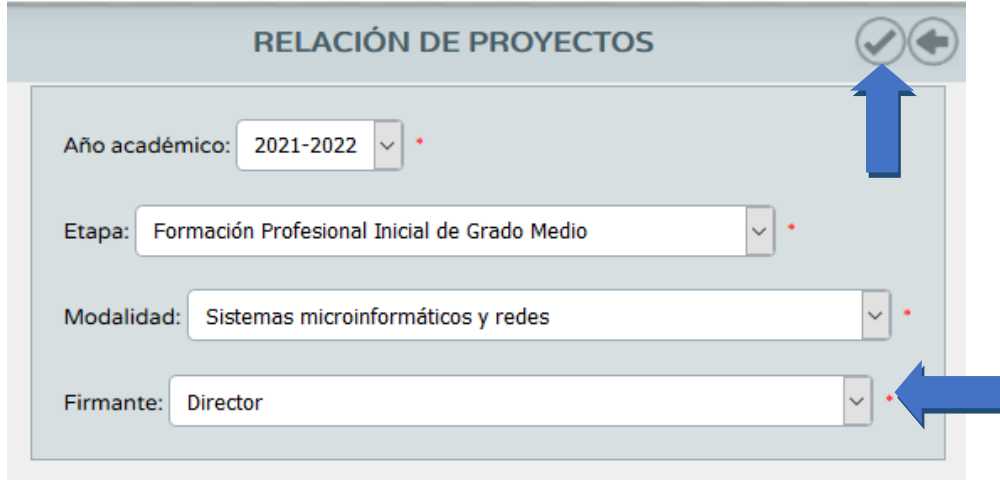

Una vez generado el documento, se encontrará en "Documentos solicitados", en el menú superior derecho. Pinchando encima del documento, se abrirán las opciones de firmar con certificado digital o con la tarjeta del docente (DIPA).

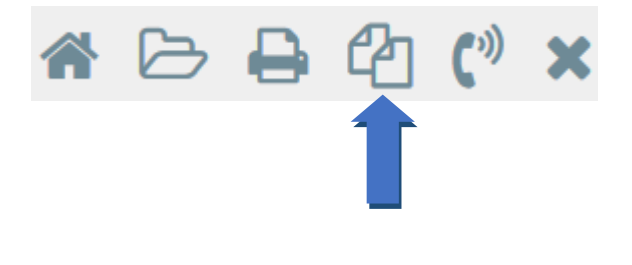

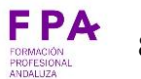

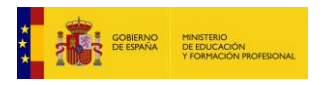

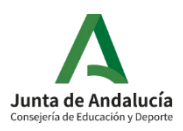

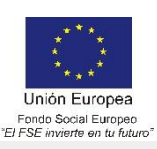

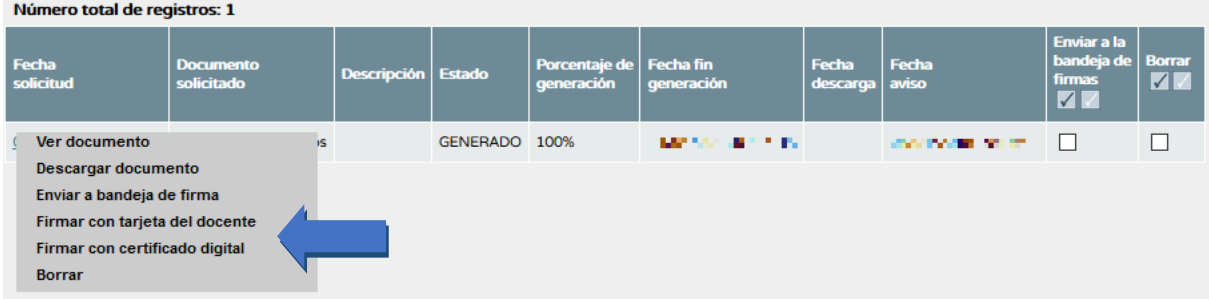

Una vez seleccionada cualquiera de las dos opciones, en la pantalla que se abra, se podrá firmar digitalmente el proyecto, adjuntando un fichero comprimido con todos los documentos que se solicitan en la orden de convocatoria de proyectos:

a) Acuerdo del departamento de familia profesional, con mención expresa de los miembros del mismo que se harán responsables del desarrollo del proyecto.

b) Aprobación expresa del Consejo Escolar u órgano equivalente.

c) Compromisos de colaboración de las empresas reflejadas en el proyecto (modelo publicado en portal web de FP Andaluza).

d) Compromiso de la dirección del centro educativo (modelo publicado en portal web de FP Andaluza).

e) Documentación adicional, en el caso de que en el proyecto se contemple alguna de las situaciones excepcionales que requieren autorización de la Dirección General de Formación Profesional de acuerdo con lo establecido en el dispongo décimo octavo, apartado 5.

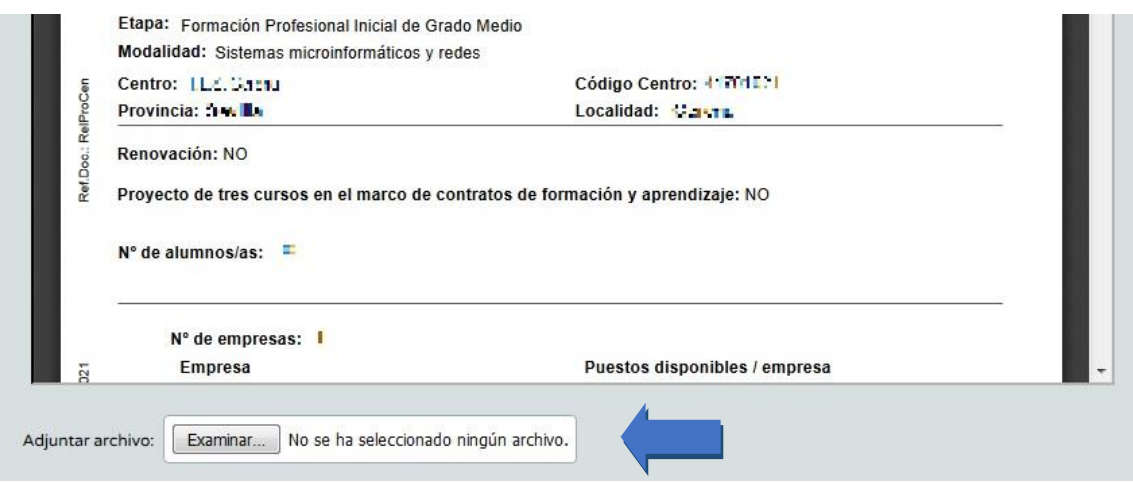

**IMPORTANTE (Novedad curso 2021/2022): Durante el plazo de presentación, los proyectos de FP dual podrán ser firmados digitalmente solo una vez. Una vez firmado, el proyecto quedará presentado y no será posible modificarlo (Apartado 1, Dispongo Noveno, Orden de 18 de enero de 2021).**

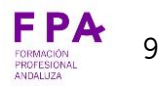

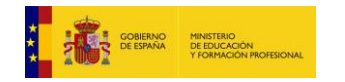

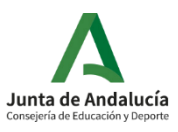

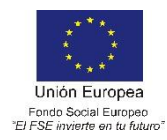

# **SUGERENCIAS:**

- Revisar todos los apartados para que estén bien cumplimentados y comprobar que se ha realizado la carga de los datos correctamente.

- Comprobar que el tipo de proyecto "Renovación con modificaciones" o "Renovación sin modificaciones" se ha pinchado correctamente.

- Revisar haber cumplimentado, si procede, el apartado de **"Previsión de situaciones que requieran** 

**autorización de casos excepcionales y/o que alteren los criterios generales de admisión."**

- Seleccionar 2021/2022 en "Curso en el que comienza el proyecto".

Para cualquier duda o incidencia a la hora de la presentación de los proyectos, contactar con CAUCE:

- Incidencias por teléfono: 955061071 (300300 corporativo)
- Incidencias por web: http://cau.ced.junta-andalucia.es/cau

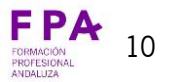